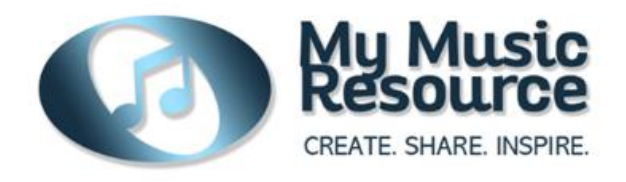

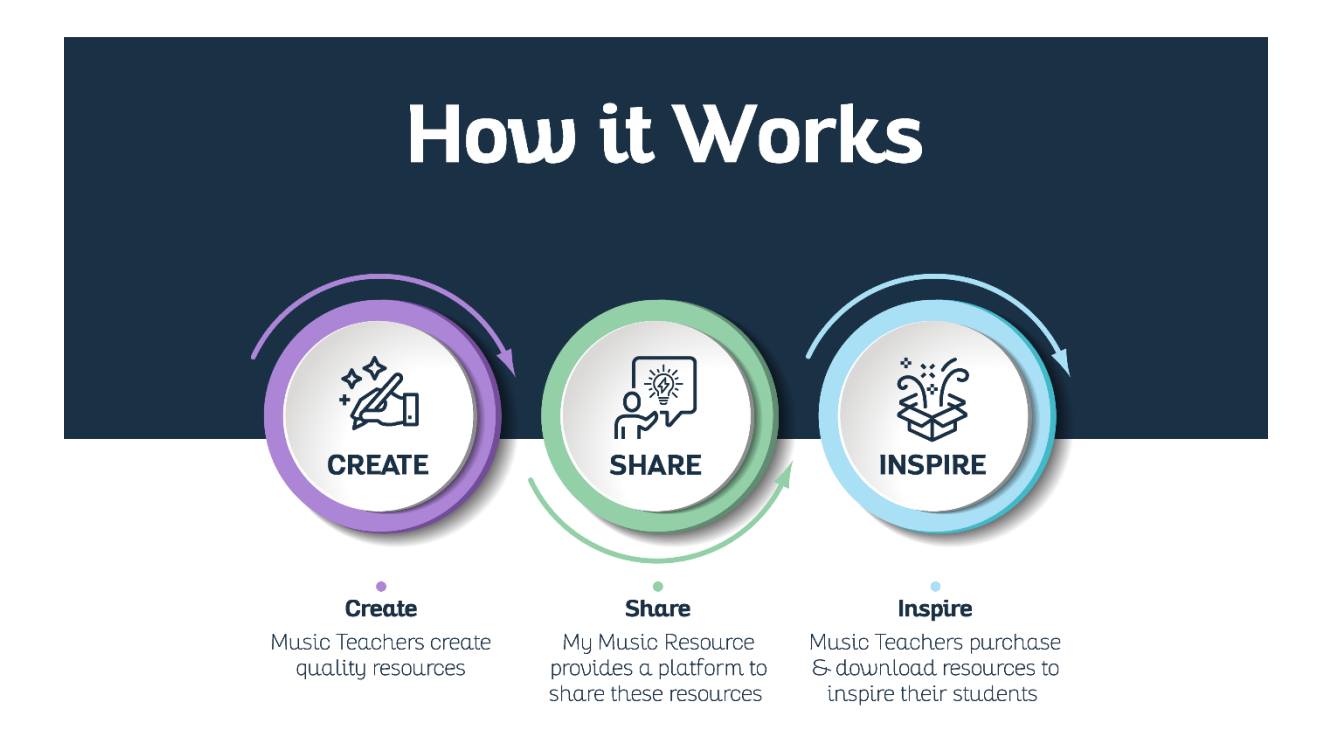

# Product Bundles

This document provides step-by-step guidance on how to a set up a Product Bundle on My Music Resource

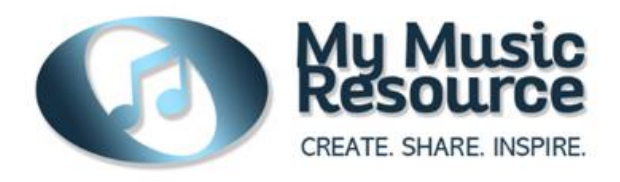

# **What are Product Bundles?**

A **Product Bundle** is a collection of two or more individual resources offered as a single product. Product Bundles can be used by Creators to combine similar resources and are a great marketing tool to promote and sell multiple resources. You can use them to discount purchases of multiple products, giving your customers a good deal and driving higher sales for you, the Creator.

Since a bundle is considered a single product, it gives you the opportunity to display multiple items on a single page and use different layout options to make your bundle look more attractive to customers.

You can either sell a **fixed bundle** or give customers a **pick & mix option** where they can choose which products to add to their bundle. More information on the types of bundles you can offer customers is included on page 7.

# **Who can use Product Bundles?**

To set up products to share or sell in your store on My Music Resource, you need to be registered as a creator. For further information, please see the *[Guide to](https://mymusicresource.com/wp-content/uploads/2020/10/Creator-Guide.pdf)  [Setting up as a Creator](https://mymusicresource.com/wp-content/uploads/2020/10/Creator-Guide.pdf)* in the Help section of our website.

# **What resources can I include in my Product Bundle?**

A bundle will need to include *at least two premium or paid for resources*.

To create a product bundle, you must have already added the individual products to your store that you wish to include in your bundle. For more information on how to add individual products, please refer to our Help Document *[Guide to setting up a product](https://mymusicresource.com/wp-content/uploads/2020/10/Setting-up-a-product-to-sell.pdf)*.

# **How do I set up a Product Bundle?**

Product bundles are set up in My Music Resource in a similar way to individual resources, but there are several additional steps to follow which are covered in this document.

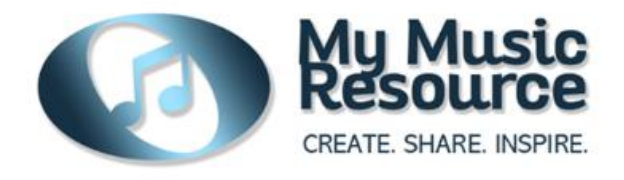

## **Getting Started**

• Log into your My Music Resource account and click on your **Creator Dashboard.**

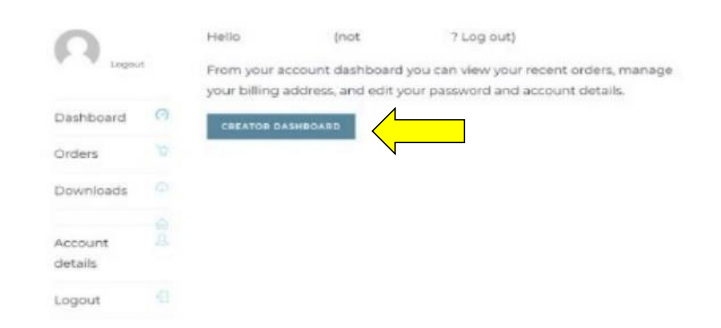

• In your Creator dashboard, go to **Products > Add New.**

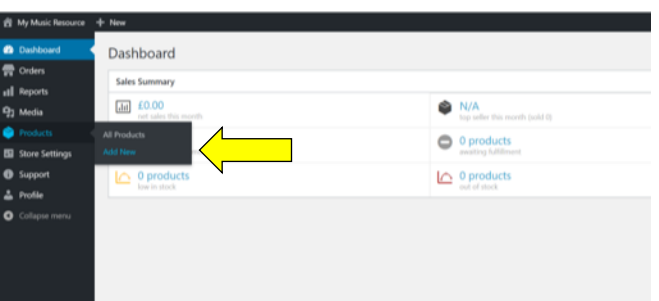

• Add a meaningful **title** and **description** for your bundle. It is helpful to use words like "bundle" or "value pack" together with details of any % discount that a customer will receive if they purchase your bundle.

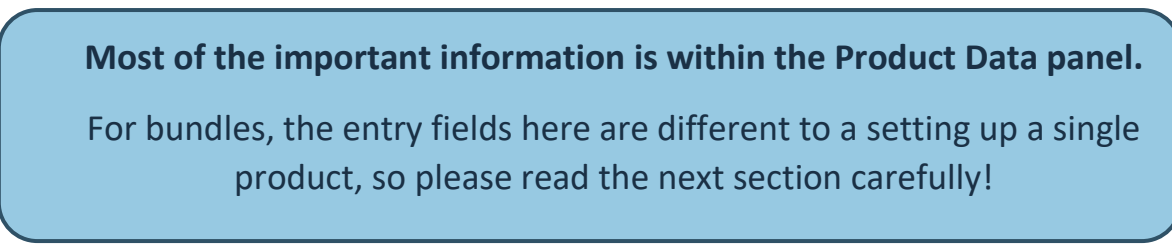

• Scroll down to the **Product Data** section and select "**Product Bundle**" from the dropdown box. Tick the **Downloadable** box (*this reflects the fact the resources sold are digital and not physical or virtual products like services).*

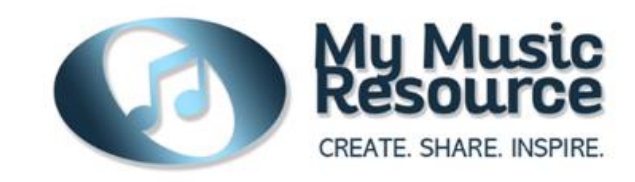

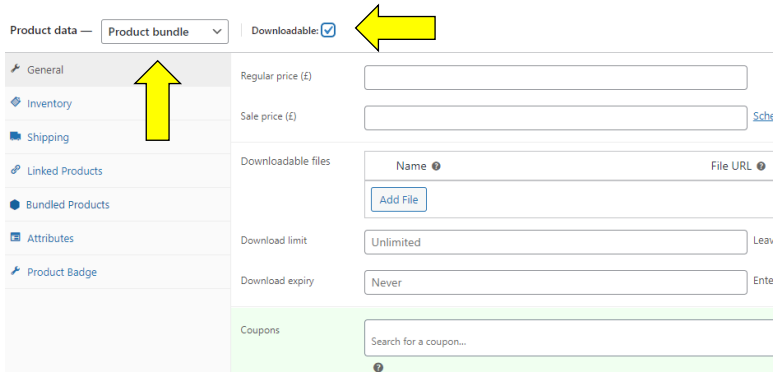

• Go to the **Bundled Products** tab on the left-hand menu.

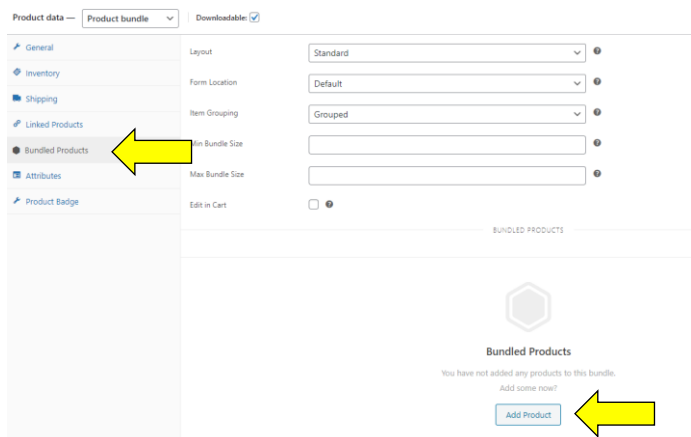

- At the bottom of this panel, click **Add Product.**
- Use the search field to find and add individual products to your bundle.
- *You can add any products that are in your store but are not able to access products from other creators.*

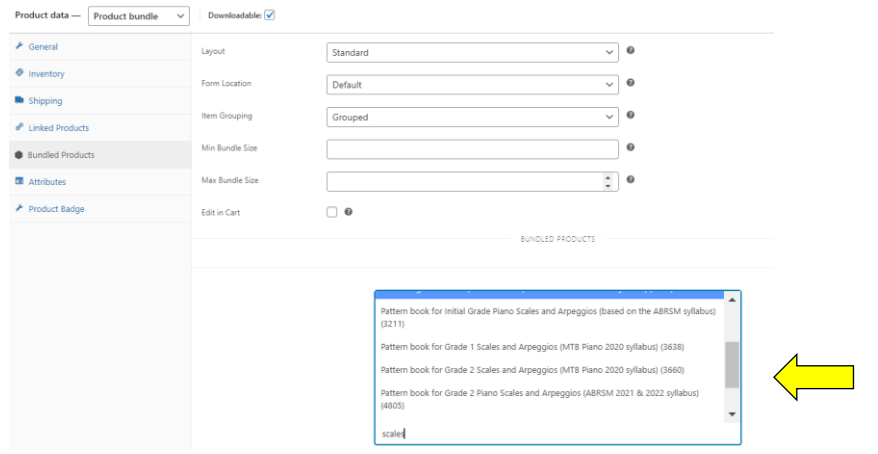

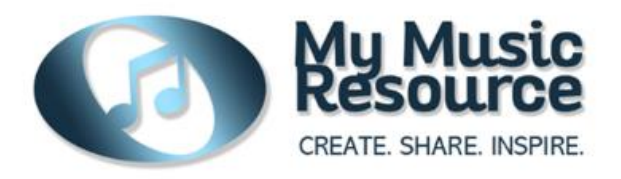

Every product you add here reveals a dedicated set of options shown under **Basic Settings** and **Advanced Settings.** There will be explained in detail below.

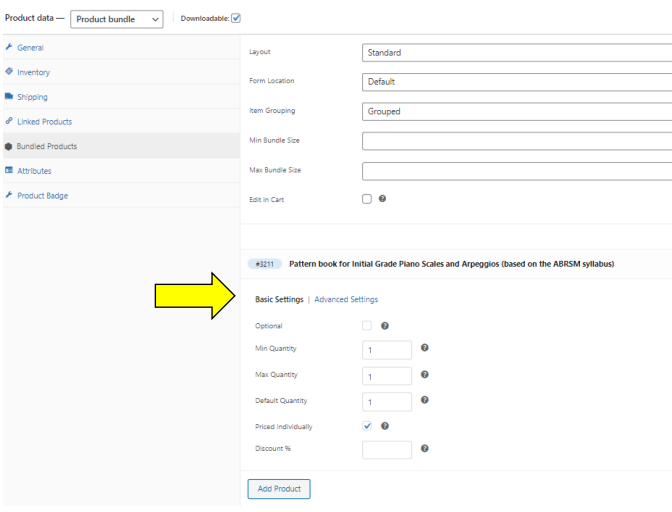

## **Pricing your bundle**

With product bundles, you can either:

- a) Set a **base price** for the entire bundle or
- b) Keep the prices of **individual products.**

#### **Setting a base price**

This is the same process as when setting up a single product.

1. In the product data panel, select the **General** tab.

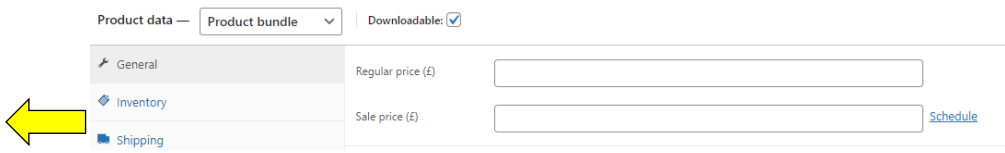

2. Enter a regular price and, if needed, a sale price for a set period of time.

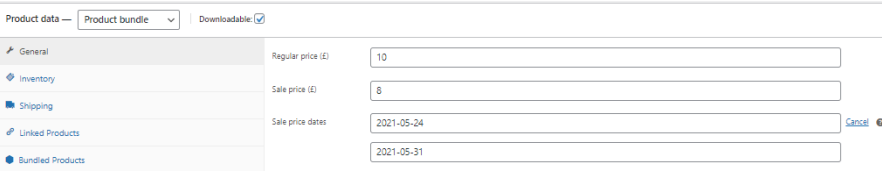

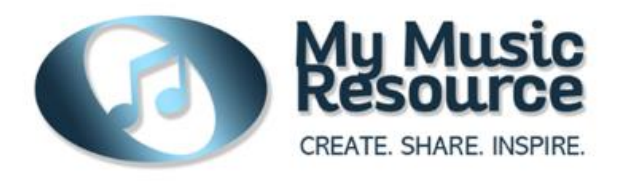

#### **Keeping individual resource prices**

This is a good option if you want to retain the individual prices of each product and discount them. Individual prices and details of any discounts will be shown on the product page and will be automatically updated if any changes are made to the base price of your individual products.

1. In the product data panel, select the **Bundled Products** tab.

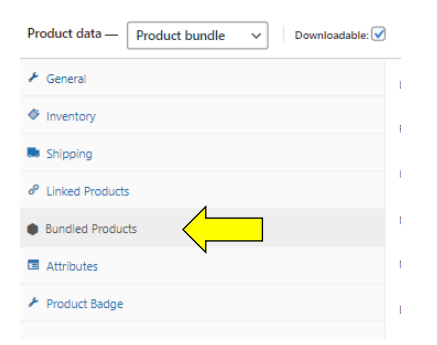

2. Click on the individual products that you have added to your bundle (see above) and tick the **Priced Individually** box in the **Basic Settings** section.

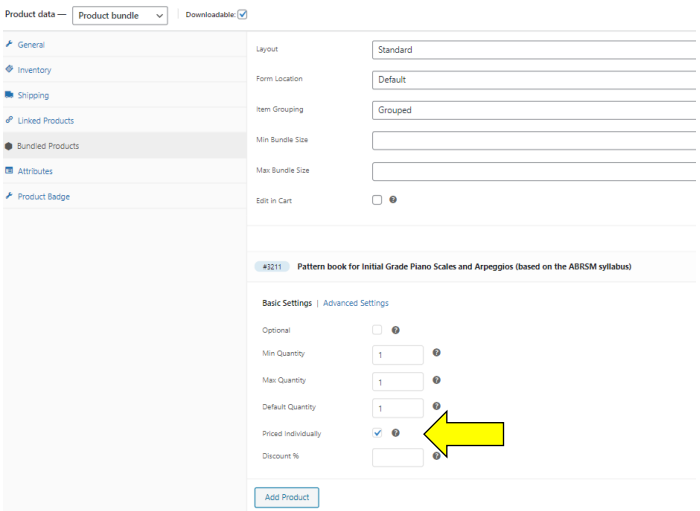

3. Pricing an item individually also allows you to define a % discount for each item. When adding a discount, just enter the amount e.g. 20 but do not include the % sign in this field as it will not save.

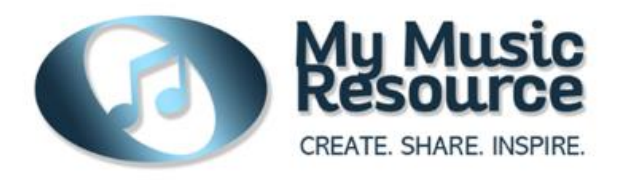

#### **Important information on Setting Prices**

- Do not include both a base price and individual prices for your resources - any individual prices will be added to any base bundle price so you may end up duplicating the prices.
- Setting individual prices ensures that a link is maintained between the prices of your individual resources and the bundle. If any changes are made to the base price of your individual resources, your bundle will automatically update.

### **'Fixed' versus 'Pick & Mix' Bundles**

When creating bundles, you can either:

a) **Fix** the number and type of products that a customer can buy.

*For example, you load three different products covering similar teaching concepts at different levels and fix a base price for the bundle.*

b) Give them the option to create their own **'Pick & Mix'** bundle where they can select a pre-defined number and selection of products from your store.

*For example, you load five individual products covering similar teaching concepts at different levels. The customer has the option to choose three of these. You can either set a fixed base price or price the items individually, with or without a discount.*

#### **Fixed Bundles**

- For each product that you add to the bundle, ensure that **Optional** is disabled and that Min Quantity, Max Quantity and Default Quantity are set to 1.
- You can either set a base price or price each resource individually, with or without a discount (see above).

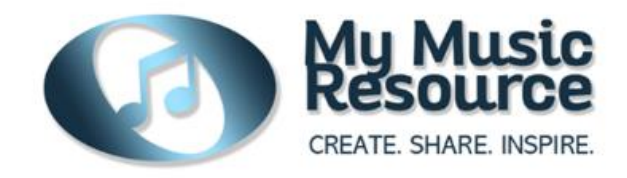

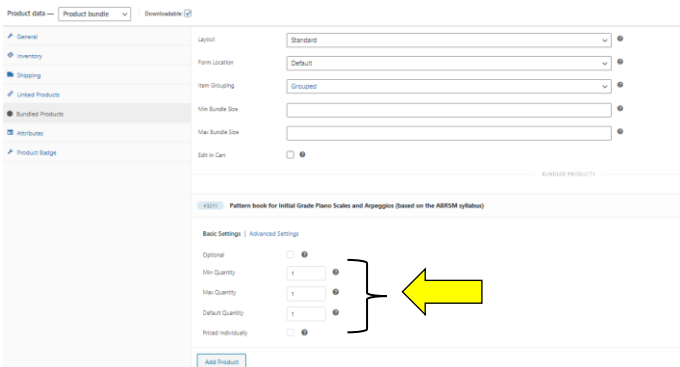

#### **Pick & Mix Bundles**

- To create a Pick & Mix bundle, use the **Min Bundle Size** and **Max Bundle Size** to define the minimum and maximum quantity of products that customers must choose from to order their personalised bundle.
- We recommend keeping the Min Bundle Size and Max Bundle Size the same so that customers are required to choose a specific number of resources out of your selection.
- Leaving the **Max Bundle Size** blank creates an unlimited maximum value – we do not recommend this.

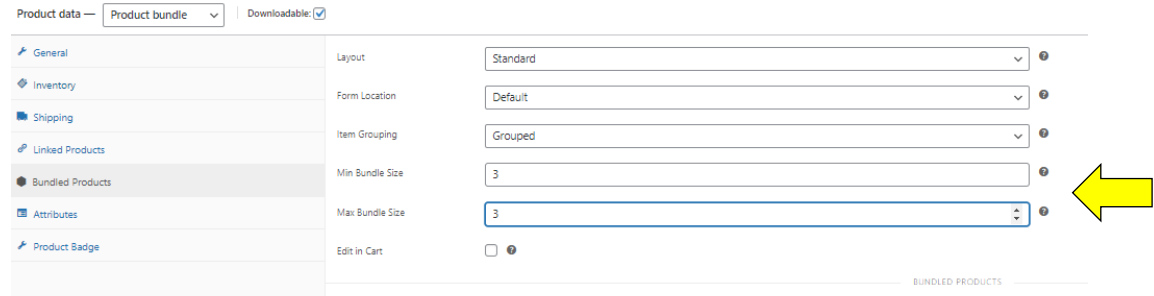

- Click on the individual resources that you have loaded in the bundle and select the **Basic Setting** tab.
- Ensure that **Optional** is ticked for each of the products so that customers can choose whether to include the product in their bundle or not.

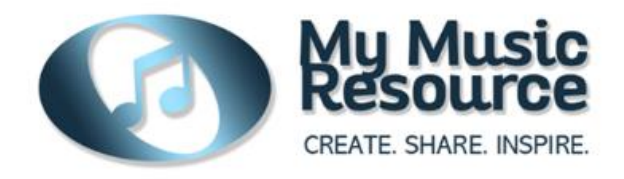

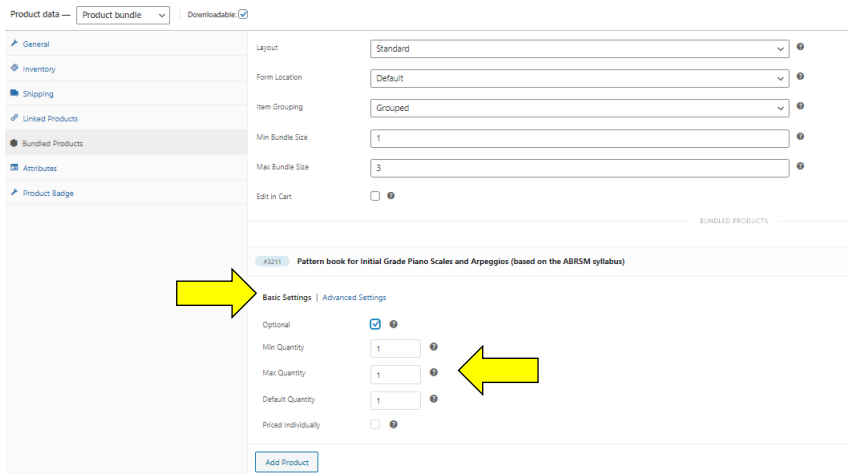

• You can either set a base price or price each resource individually, with or without a discount (see above).

# **Advanced Settings**

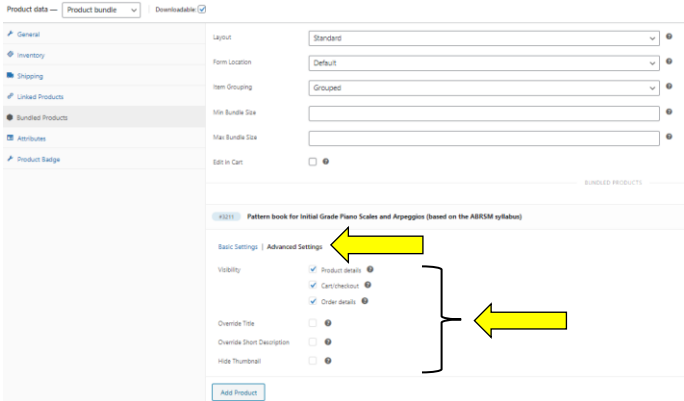

There are some additional advanced settings for each product that you add which are explained below.

**Visibility:** These tick boxes define whether the individual produces are shown in the product page, at checkout and in the order details.

**Override Title** and **Override Short Description:** These can be used to change or hide original titles and/or short descriptions of bundled products.

**Hide Thumbnail:** This controls the visibility of bundled product thumbnails which are normally displayed by default when viewing the single-product details page of a bundle.

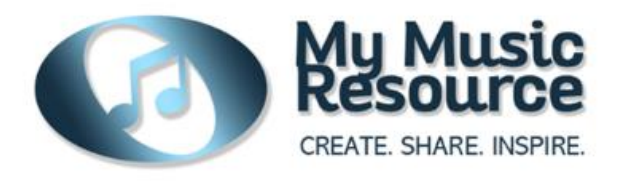

# **Changing the Layout**

- The **Layout** option controls the appearance of bundled product details in your product page.
- There are 3 alternatives to choose from **Standard**, **Tabular** and **Grid**.

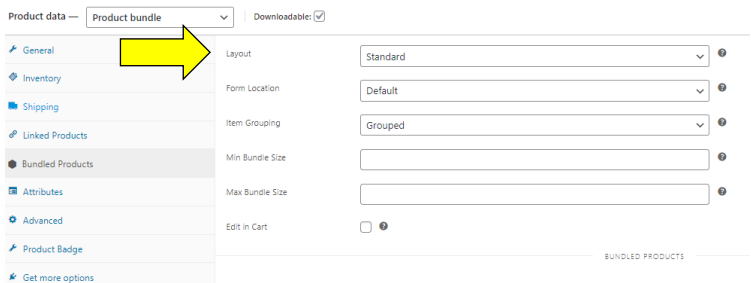

The **tabular option** is recommended for bundles that contain multiple products with a Pick & Mix option. It shows the thumbnails, descriptions and quantities or bundled products in a table and makes viewing easier for customers.

Under **Form Location**, selecting **Before Tabs** will allocate the entire page width to the form contents of your Bundle. This makes the layout on your product page less space constrained.

**Item Grouping** should be set to Grouped.

Ticking the **Edit in Cart** box will allow customers to change their selection at the checkout stage.

## **Other options**

As when you set up an individual product, you can add information to your bundle in the product set-up page, such as product categories, tags, a bundle description, download limits and a bundle images. The title, product short description and thumbnail for the individual products will show automatically on the bundle product page. However, if you wish to add additional files or images specific to your bundle you can do so in the same way as you would when setting up a new product. For more information, please refer to our Help Document *[Guide to setting up a product](https://mymusicresource.com/wp-content/uploads/2020/10/Setting-up-a-product-to-sell.pdf)*.

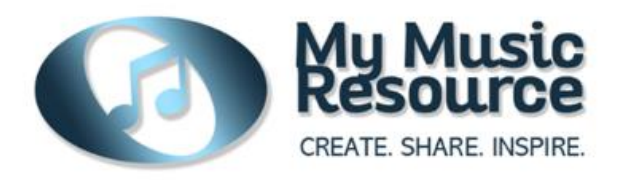

## **Previewing and Submitting for Review**

You can update and preview your product at any time during the set-up process by clicking the Preview button in the top right-hand corner of the page.

Once you have finished setting up your product, please submit it for review using the **submit for review** button.

Checks will be made by My Music Resource to ensure that all relevant fields have been completed. If anything is missing, we will notify you.

Once reviewed and approved, your resource will appear on the My Music Resource website.